# **C-SMART HELP**

## IMPORT CONTRIBUTIONS

C-SMART allows you to import contributor information if it is formatted as a comma-separated values (CSV) file, which can be created in Excel by saving your workbook as a CSV file.

This guide will show you how to prepare your spreadsheet so that it can be uploaded into C-SMART. See the [File Layout](#page-0-0) and [Code List](#page-3-0) below for the specifications. You can also view a sample spreadsheet and download a template CSV file [below.](#page-9-0)

Once the CSV file is uploaded into C-SMART, you will need to review and process each name record and transaction individually. As with regular data entry, C-SMART will perform checks to ensure that the contributions meet compliance requirements such as source restrictions and contribution limits.

## <span id="page-0-0"></span>**FILE LAYOUT**

- Fields highlighted in yellow are required.
- $\triangleright$  Red text indicates that the field has a specific format requirement.
- An asterisk (\*) indicates that a code is required. Review the **Code List** below in order to meet the format requirements.
- The **Source ID** (column A/1) might be provided to you by the credit card processor. If not, any number can suffice.
- Your **Candidate ID** (column B/2) and **Committee ID** (column D/4) can be found in the **Campaign Profile** section of your [C-Access](https://caccess.nyccfb.info/Login/?ReturnUrl=%2f) account.

**Important:** Do not include column headers in the CSV file.

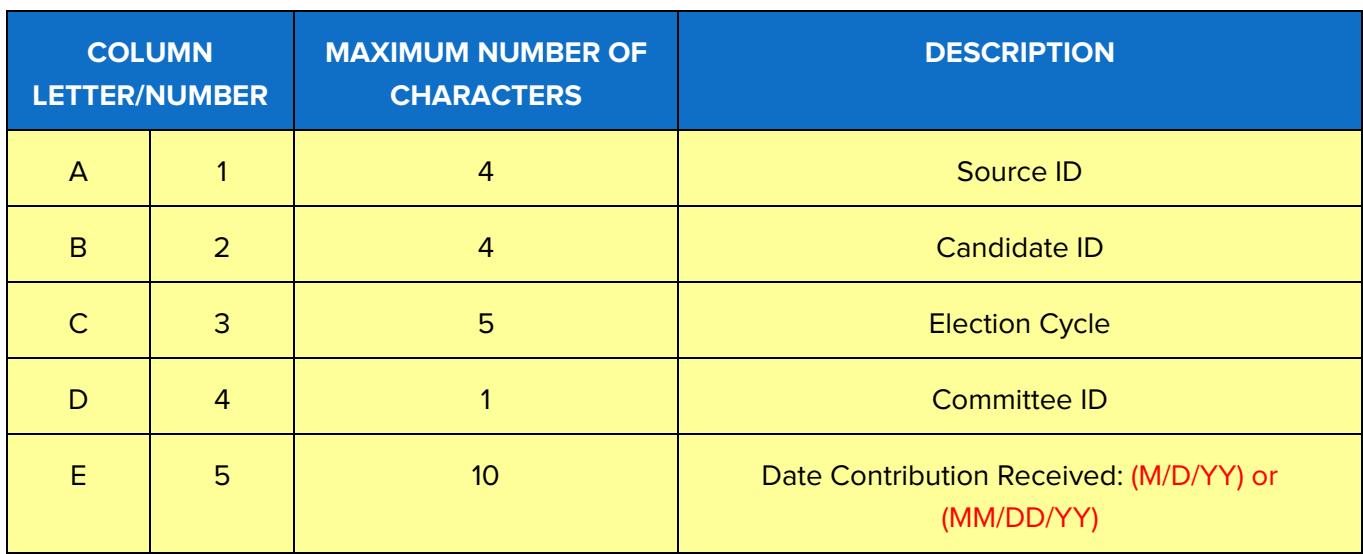

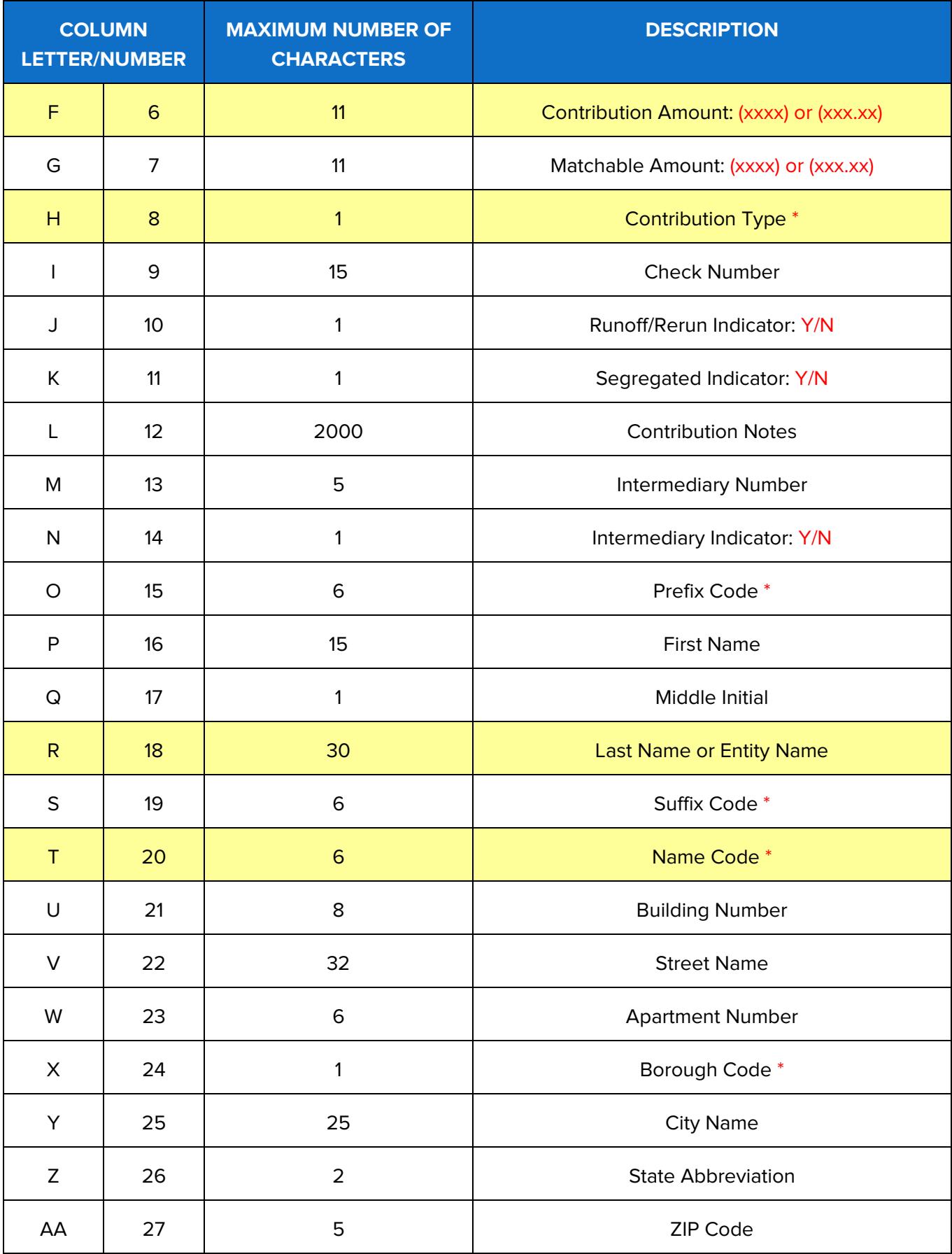

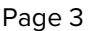

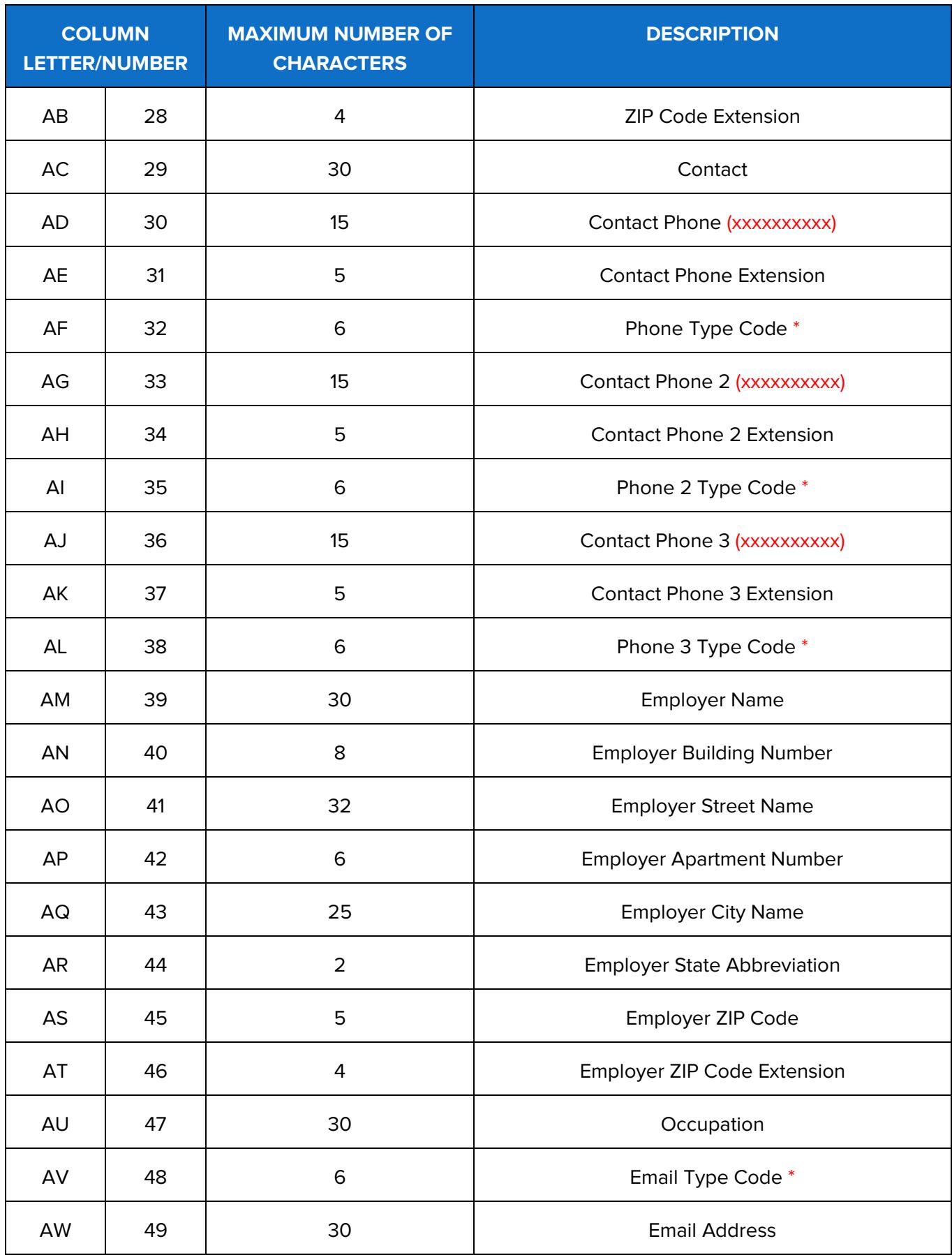

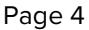

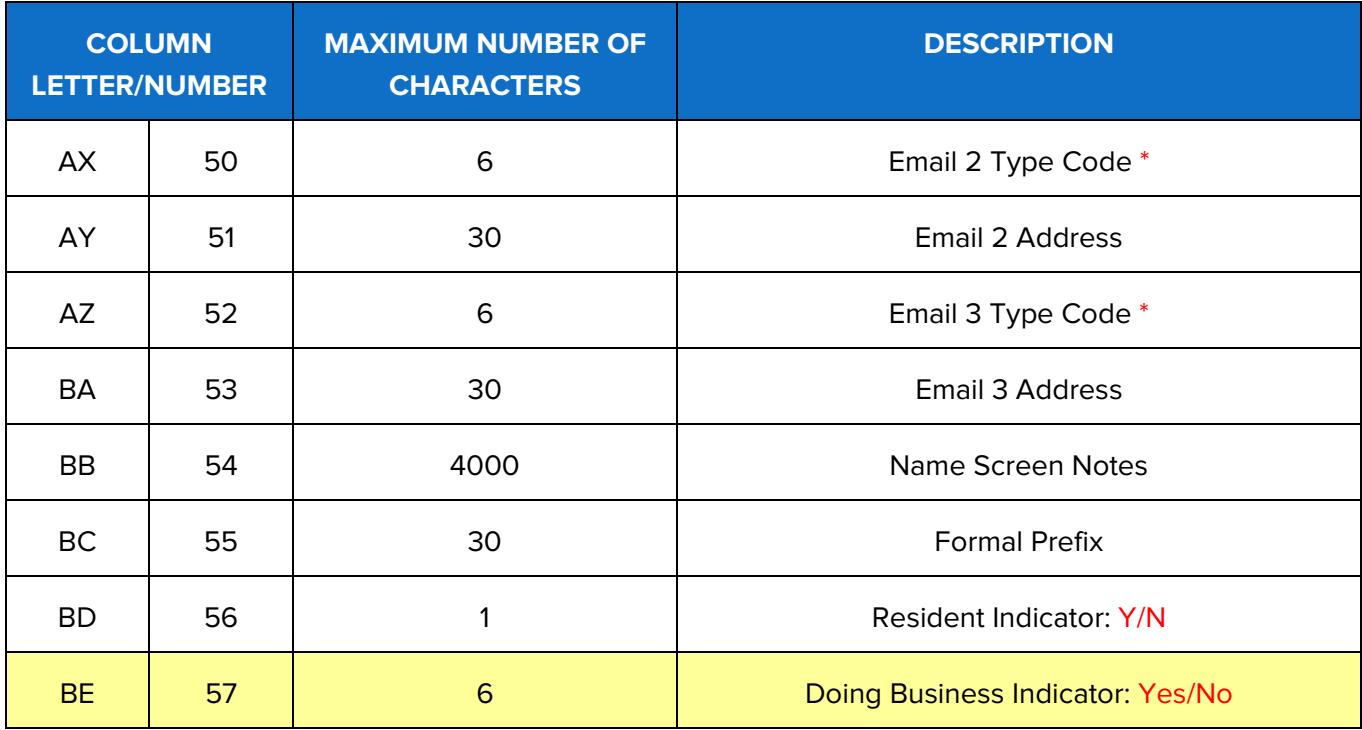

## <span id="page-3-0"></span>**CODE LIST**

- $\triangleright$  Use the following codes for the fields in the File Layout table marked with an asterisk (\*).
- $\triangleright$  Codes must be entered in capital letters.

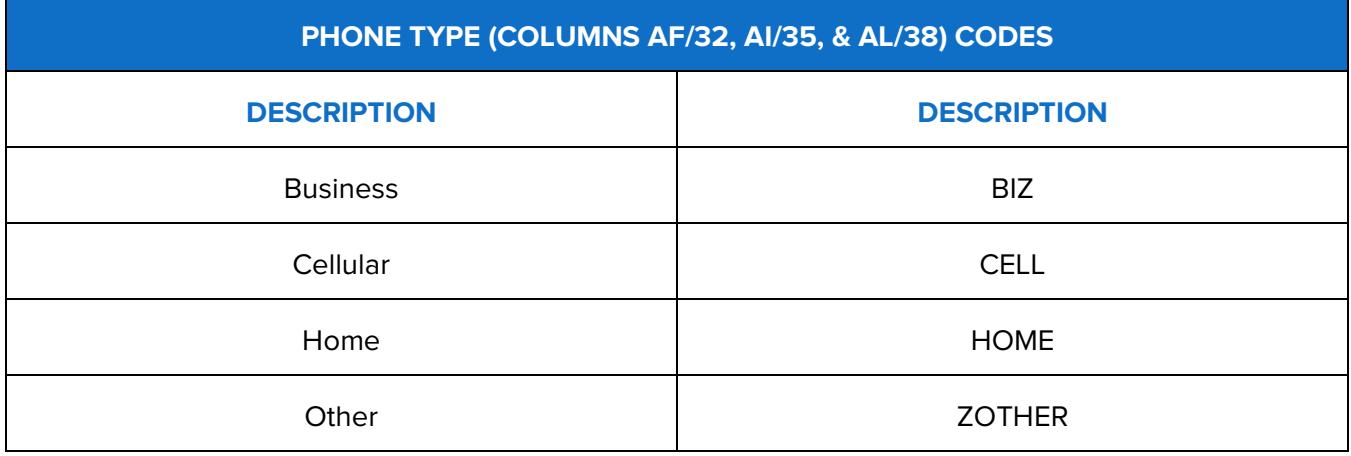

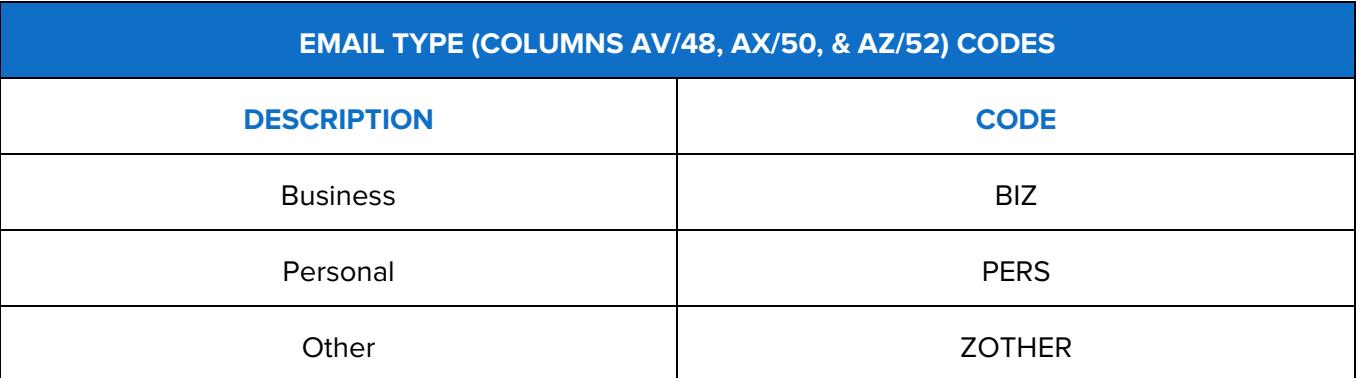

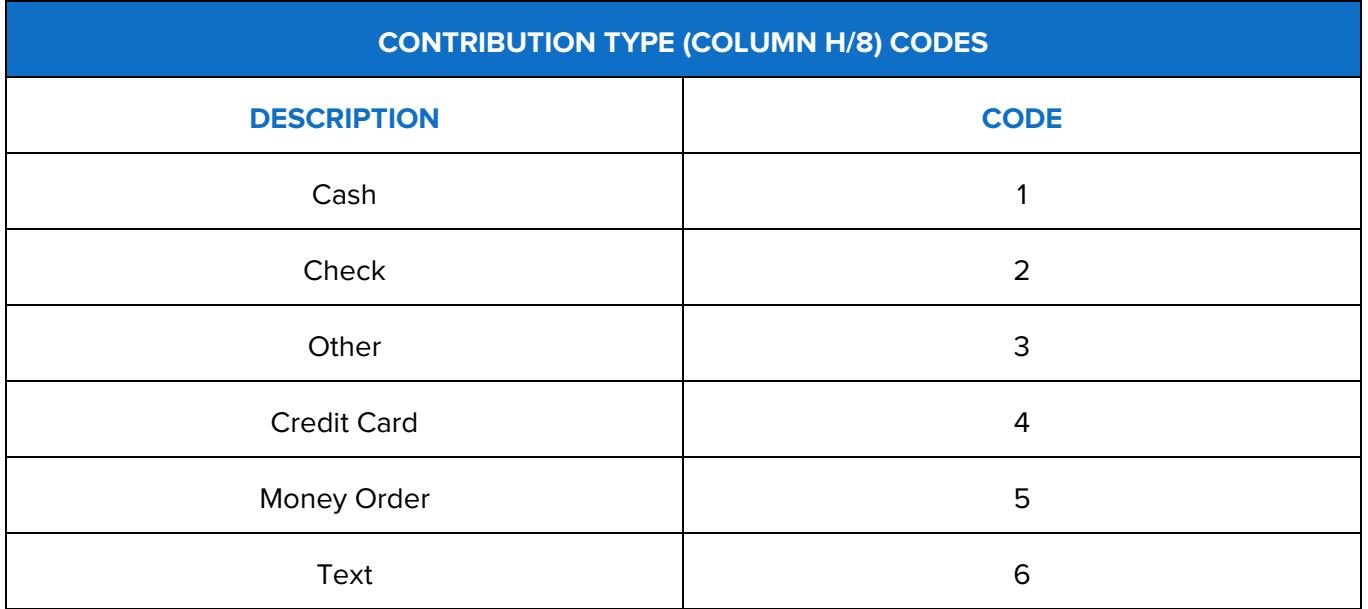

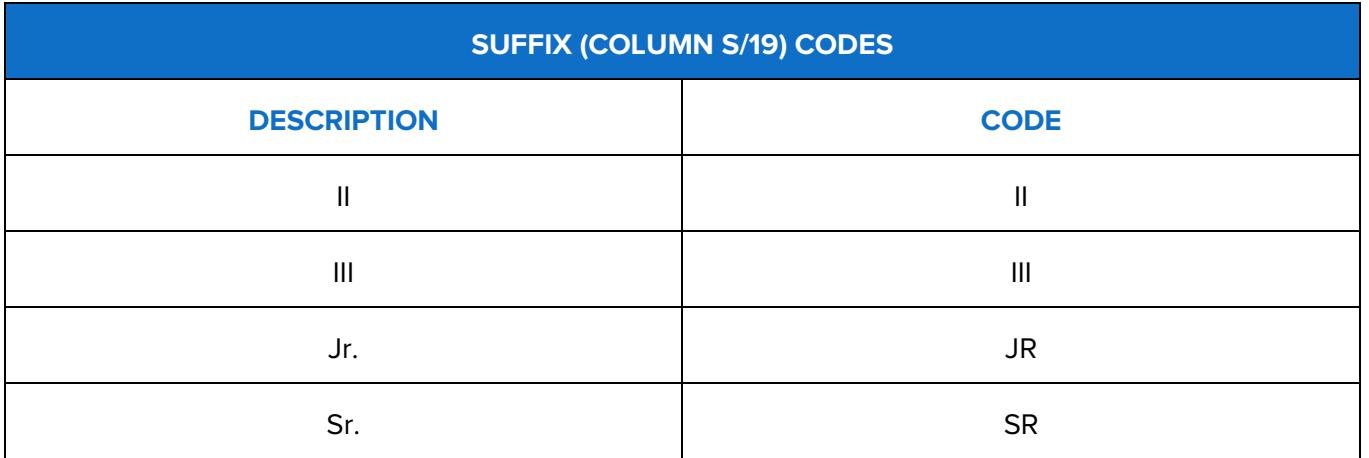

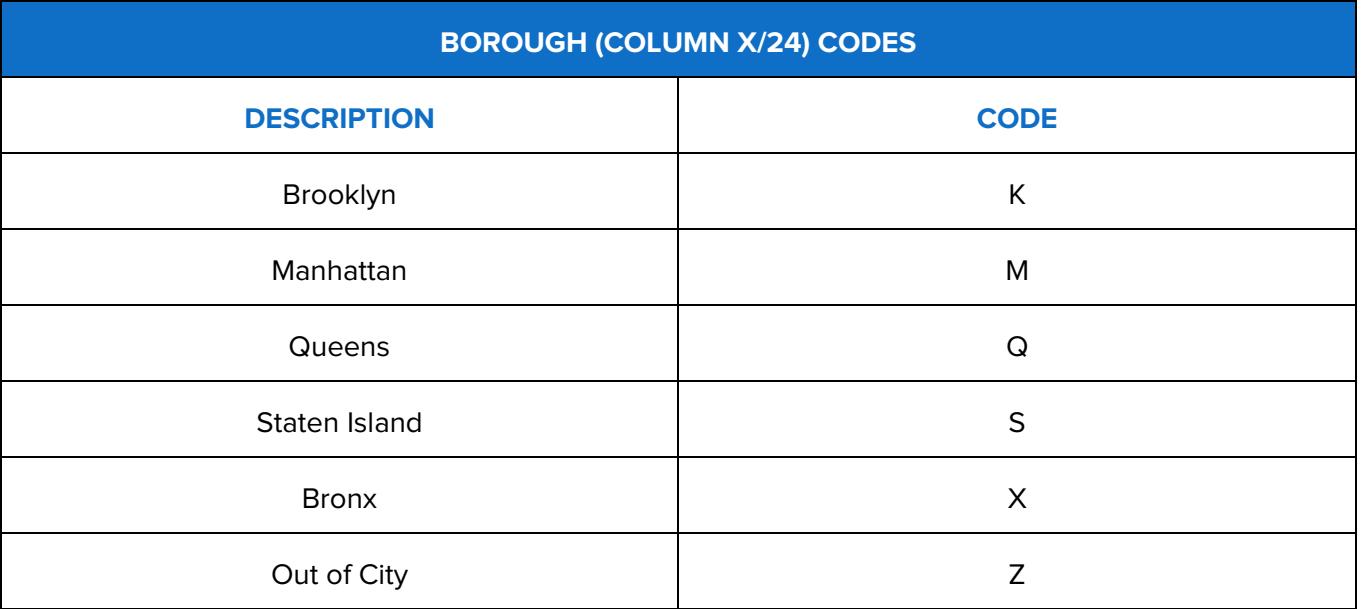

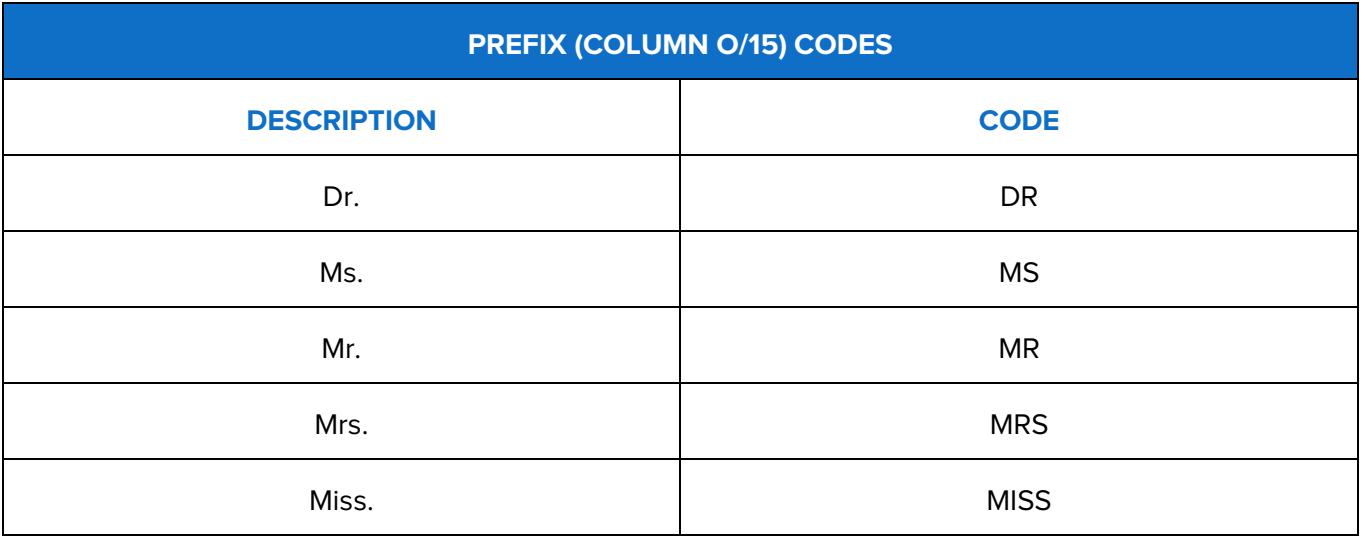

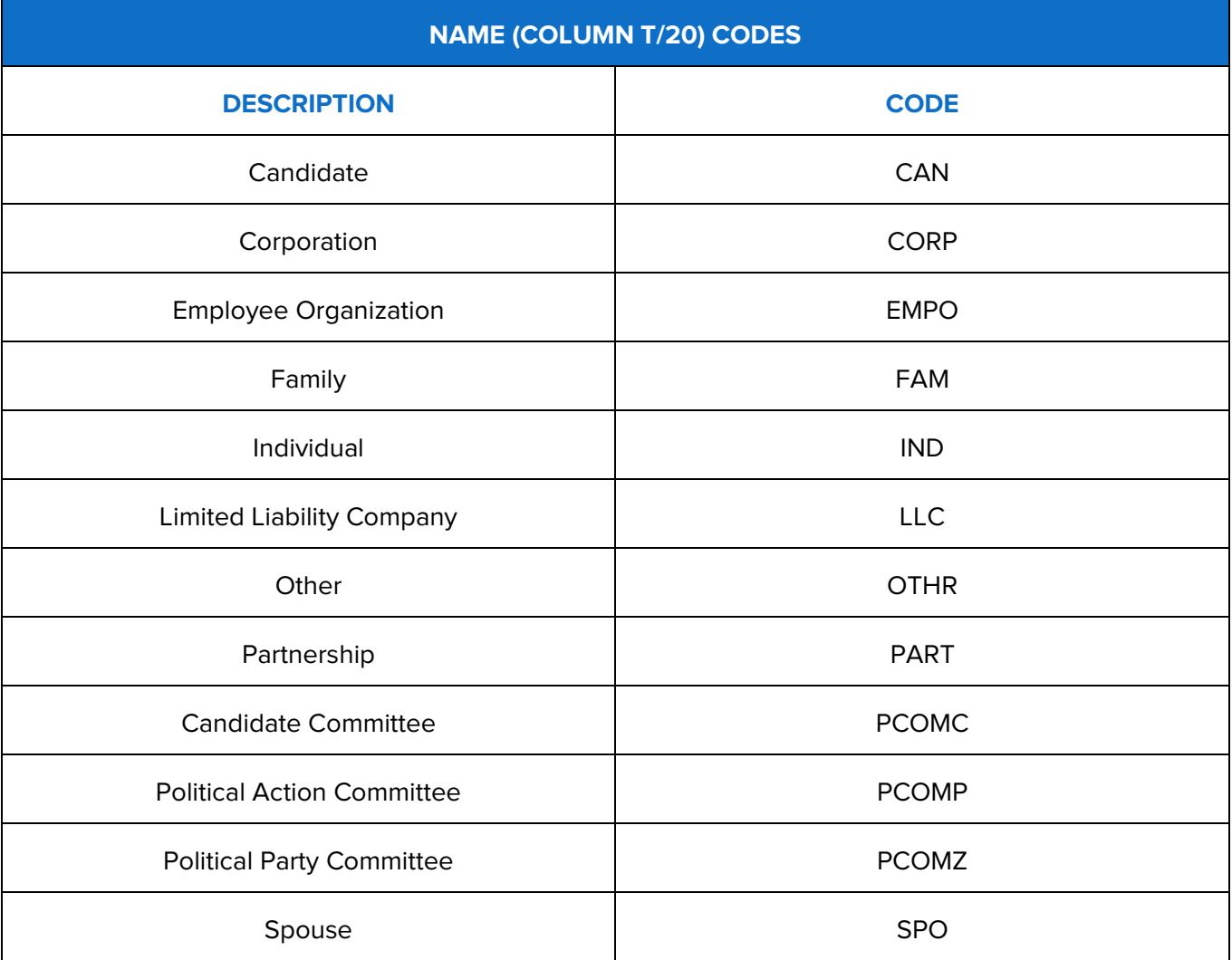

## **HOW TO IMPORT CONTRIBUTIONS**

#### 1. Go to **Import Contributions**.

Hover your cursor over **Transactions** and click **Import Contributions**.

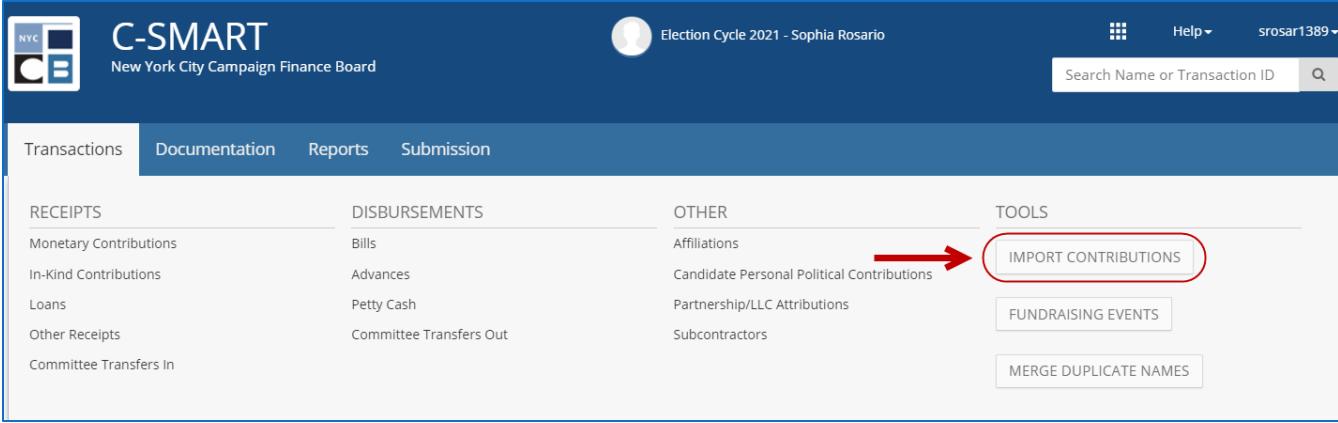

2. On the **Import Contributions Data** page, click **Browse** to select the file and then **Upload**.

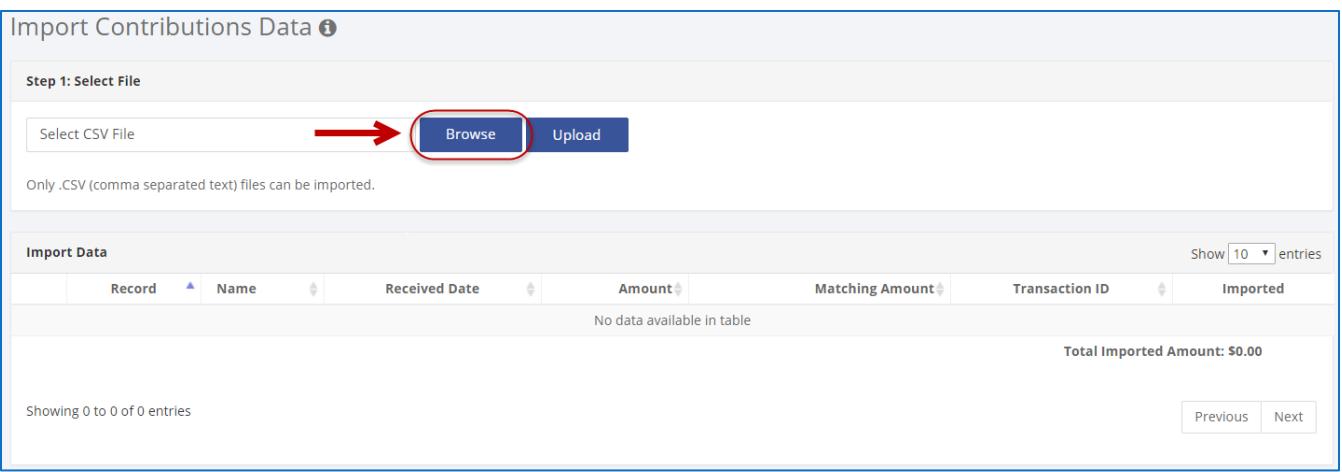

- 3. Import the file, review the information, and click **Save**.
	- ▶ C-SMART will generate a list of all of transactions contained in the spreadsheet. You must review the the name and the transactions details for each to proceed.

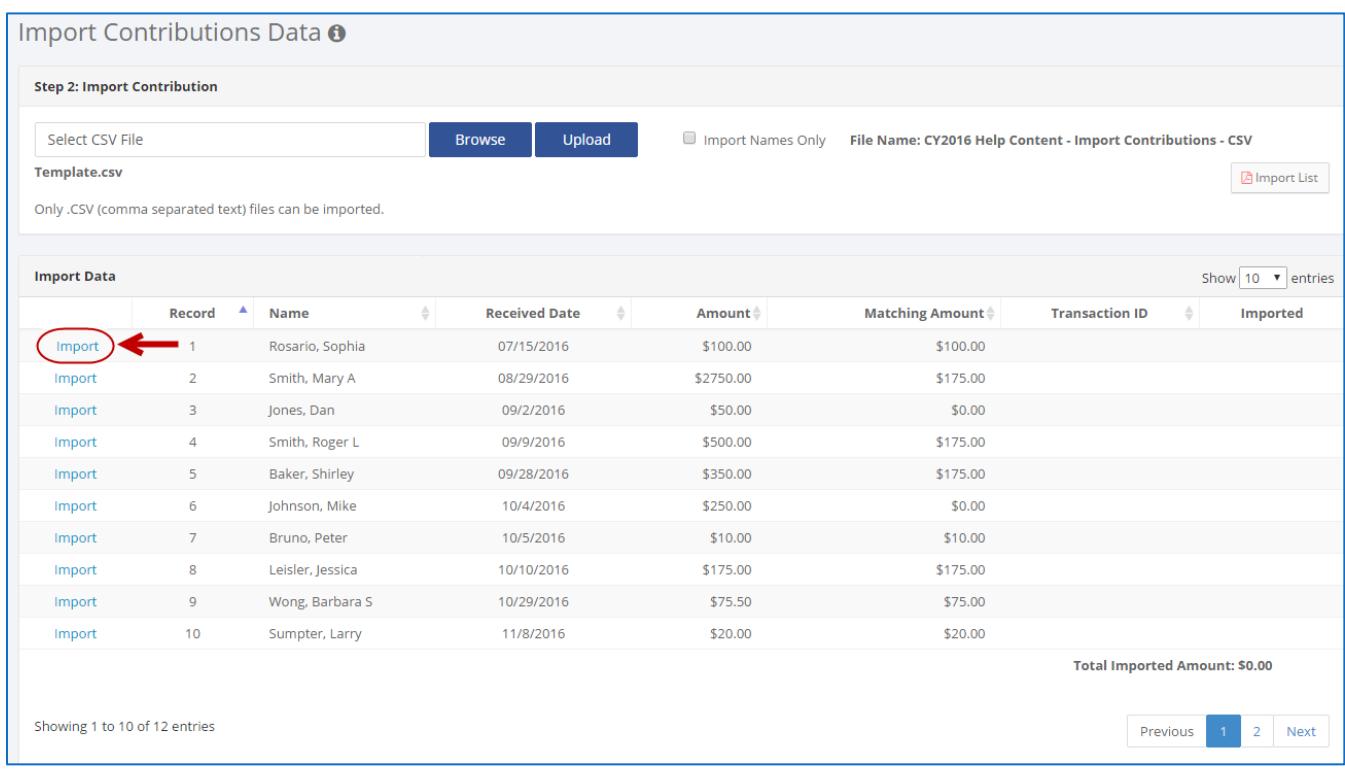

#### **Best practices:**

- Any necessary changes should be made now, so carefully review all data and make sure it is correct. Note the Transaction ID for each contribution and write it on the backup documentation as you would with regular data entry.
- To import just the name information, select Import Names Only.

### **Important:**

Make sure the data is saved in CSV format and meets the [file layout criteria.](#page-0-0)

#### <span id="page-9-0"></span>**SAMPLE CSV FILES**

**Excel**

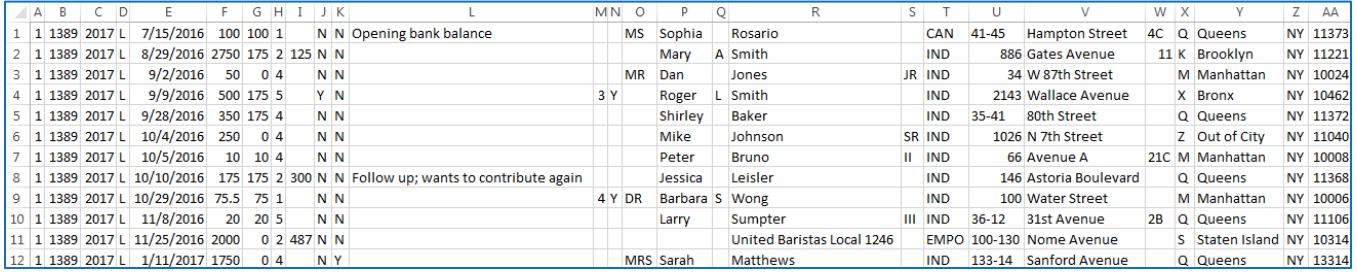

### **Notepad**

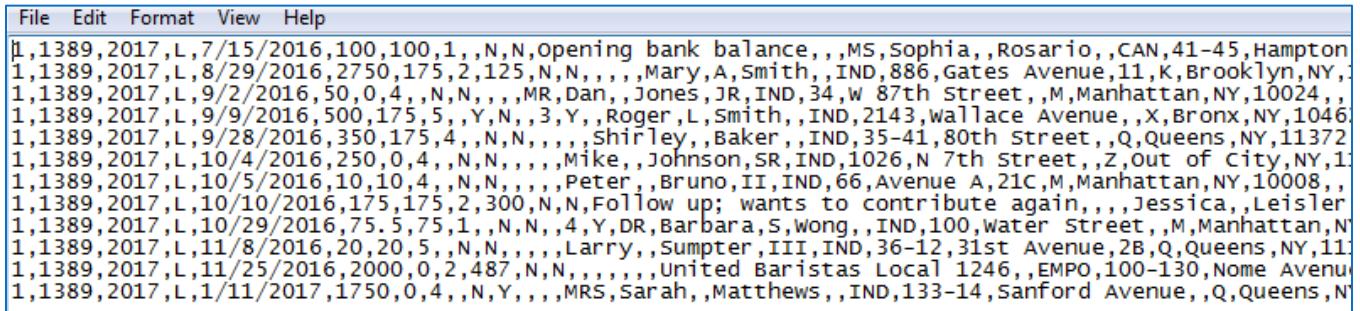

### **TEMPLATE CSV FILE**

- $\triangleright$  Use our [template CSV file](http://www.nyccfb.info/PDF/templates/Import_Contributions_CSV_Template.csv) as a reference.
- Review the required **File Layout** and **[Code List](#page-3-0)** above before using the template CSV file.
- $\triangleright$  Delete all of the headers (row 1) before attempting to import the CSV file.
- $\triangleright$  Columns with headers in capital letters are required.
- An asterisk (\*) indicates that a code is required. Review the **Code List** above in order to meet the format requirements.

**Important:** Even though not every column needs to be populated with information, every column listed in the required File Layout must exist in the file.